## **Troubleshooting Training & Information**

#### **The User cannot view the Documents**

- 1. Go in WAWF and look up the user to see if she/he was activated in WAWF
- 2. Verify that the user self-registered for the correct user role and location code
- 3. If the user self-registered for the wrong Location code or role, ask the user to re-register correctly. The GAM should deactivate any incorrect accounts.
- 4. Verify that the user searches the correct location, document number and folder
- 5. If the user needs training, refer the user to the Web-Based Training Site at: www.wawftraining.com

**WAWF Production Site:** https://wawf.eb.mil

*DLA WAWF Homepage https://www.dla.mil/j-3/wawf* 

*DLA WAWF Assistance 703-767-1915wawf@dla.mil* 

**Web-Based WAWF Training Site**  http://www.wawftraining.com

**WAWF Practice Site** https://wawftraining.eb.mil

**DISA Ogden Helpdesk**  866-618-5988 cscassig@ogden.disa.mil

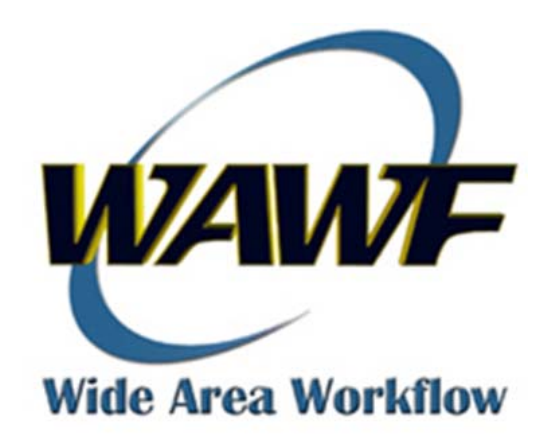

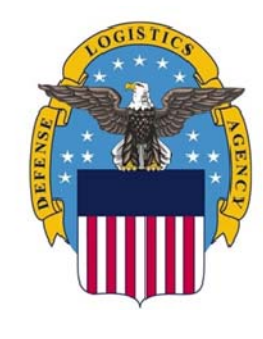

# **DEFENSE LOGISTICS AGENCY**

WAWF **Quick Reference** 

**Group Administrator (GAM)** 

### **Group Administrator (GAM)**

#### **Getting Started**

- 1. Go to WAWF homepage: https://wawf.eb.mil
- 2. Read the Notices and click 'Accept.'
- 3. Click Certificate Login or enter User ID and Password. Click 'Login.'
- 4. Click on 'Administration Console' from the top menu.

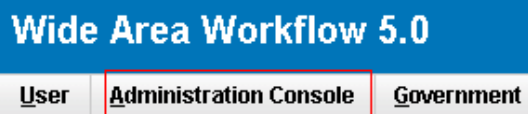

### **Activation and Deactivation**

- 1. Click on the 'User' link.
- 2. Click on 'User Information' link.
- 3. On the Search Criteria Screen, enter search criteria to locate the users. Click 'Submit'
- 4. On results screen, click on 'Roles' link.
- 5. Click on the 'Activation' link.
- 6. Select 'Change Status' to activate/deactivate users OR select "Send to Archive" to remove inactive accounts from view.

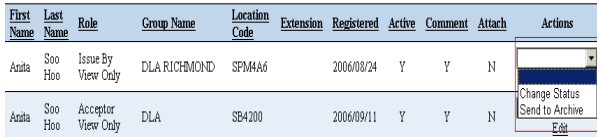

7. Scroll to the bottom of the page and click on "Submit".

#### **Reset Password**

- 1. Click 'User' link.
- 2. Click on 'Reset Password' link.
- 3. Enter User ID.

Note: If you do not know the User ID, click on the sub-link "User Information" to look up the user by name or group

4. Click on 'Submit'

#### **Change Organizational Email Address**

- 1. Click on 'Group' link.
- 2. Click on 'Group Information' link
- 3. Select group/subgroup/location code
- 4. Click on 'Edit' link

5. Enter the correct email address and click 'Submit'

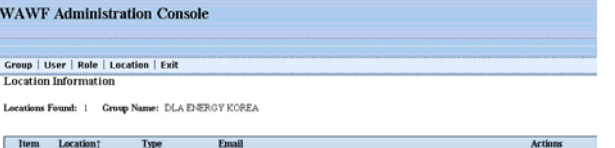

DlaEnergyPacificKoreaGam@dla.mil

#### **Add an Extension**

1. Click on 'Group' link

DoDAAC

- 2. Click on 'Group information' link
- 3. Select location code
- 4. Click on 'Extension' link
- 5. Click on 'Add' link
- 6. Enter the extension and organizational email address and click "Submit"

Note: If you do not enter an organizational email address, WAWF will use the email address of the first person to register for the extension as the organizational email address

#### **Look up GAMs for a Group**

- 1. Click on 'Group' link.
- 2. Click on 'Group Lookup' link.
- 3. Enter DodAAC
- 4. Click 'Submit'

5. Results screen displays GAM information for the group

#### **Look up User Information**

- 1. Click 'User' link
- 2. Click on "User Information' link.
- 3. On the Search Criteria Screen, enter search criteria to locate the user.
- 4. Click 'Submit.'
- 5. Click on 'View' link to view profile.

#### Information

**User Information** 

View | Edit | Extensions

Users Found: 1 User Status: CURRENT

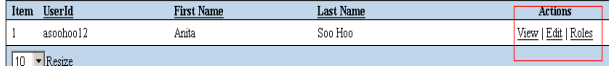

6. Click 'Roles' to view which roles and location codes the user is registered for